### **Firmware Update for New Lock**

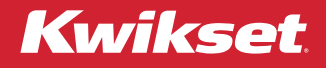

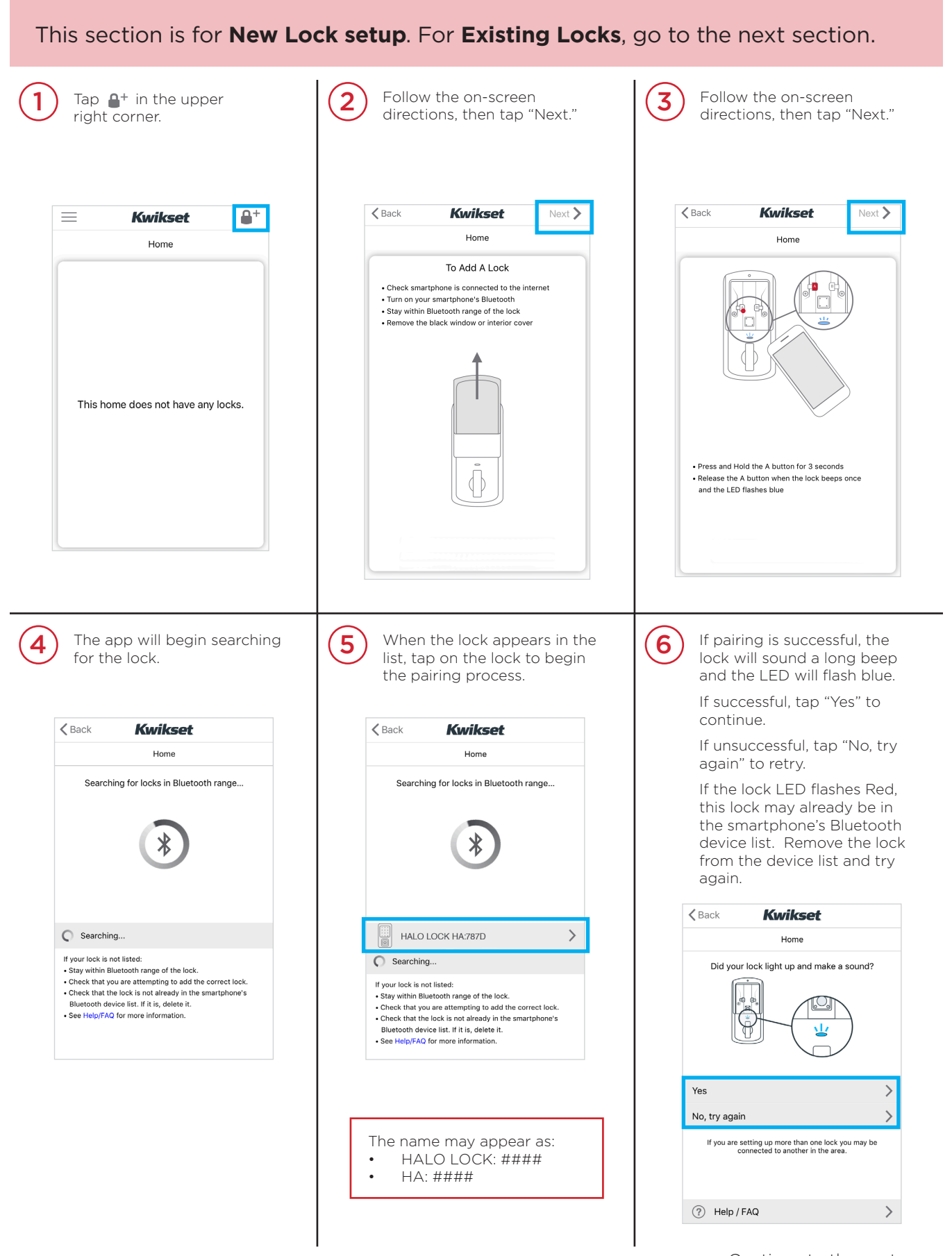

## **Firmware Update for New Lock (continued)**

**Kwikset** 

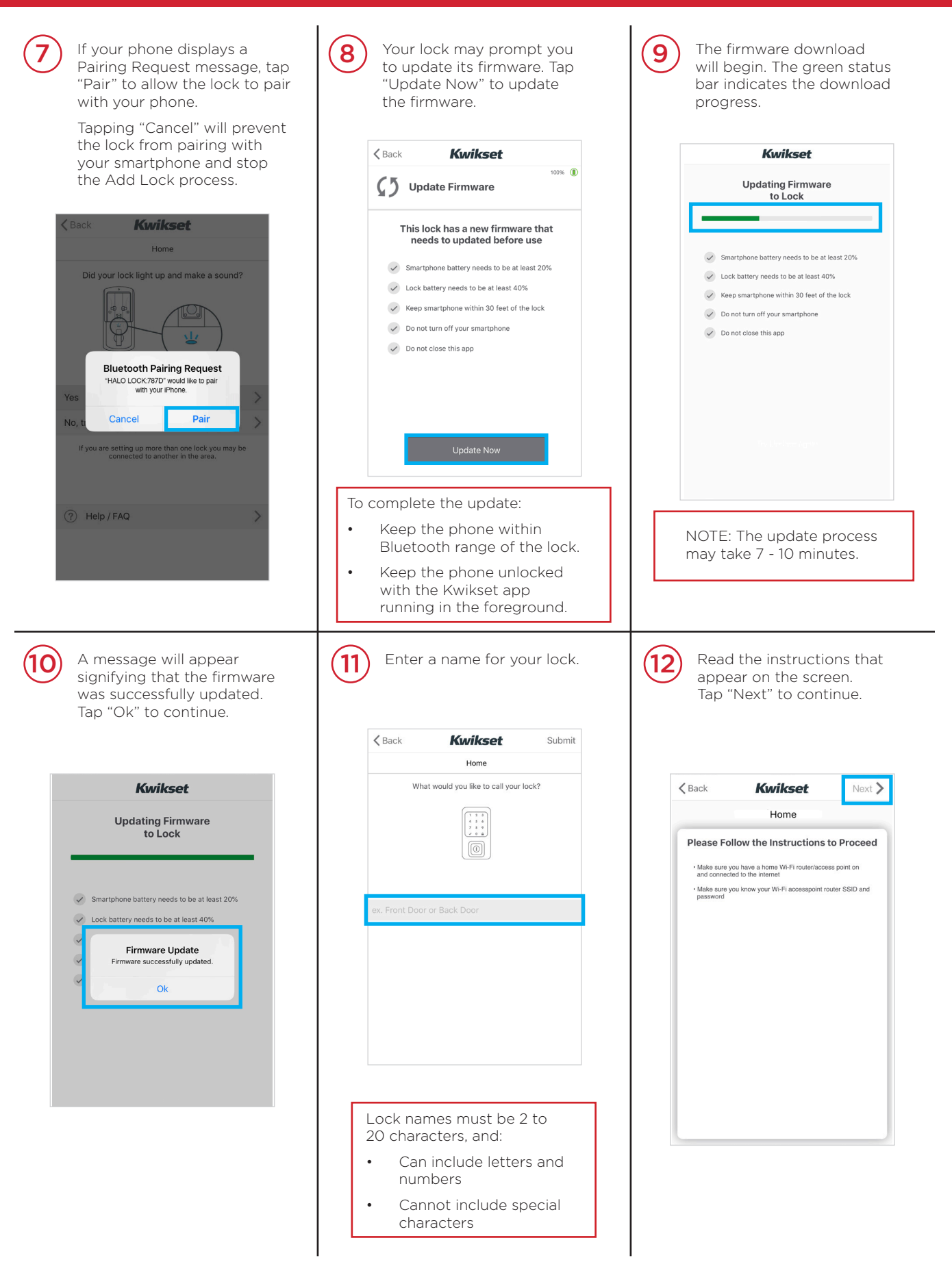

# **Firmware Update for Existing Locks**

# Kwikset

This section is for **Existing Locks**. For **New Locks**, return to the previous section.

#### Update Now

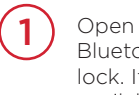

Open the Kwikset app within Bluetooth range of the lock. If a firmware update is available, a message will pop up on the screen.

Tap "Update Now" to begin the updating process.

If you tapped "Update Later," follow the steps on the next page.

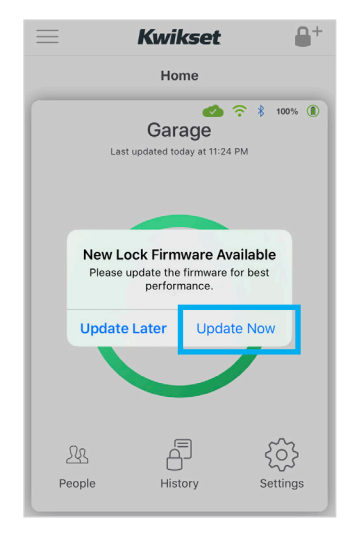

A message will appear signifying that the firmware was successfully updated.

Tap "Ok" to continue.

4

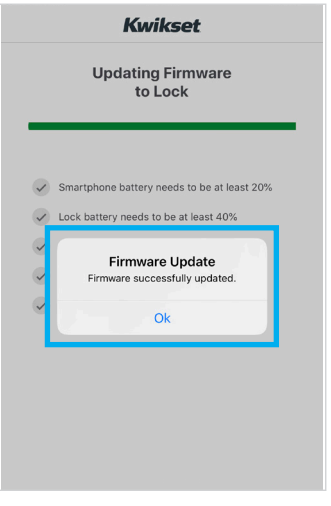

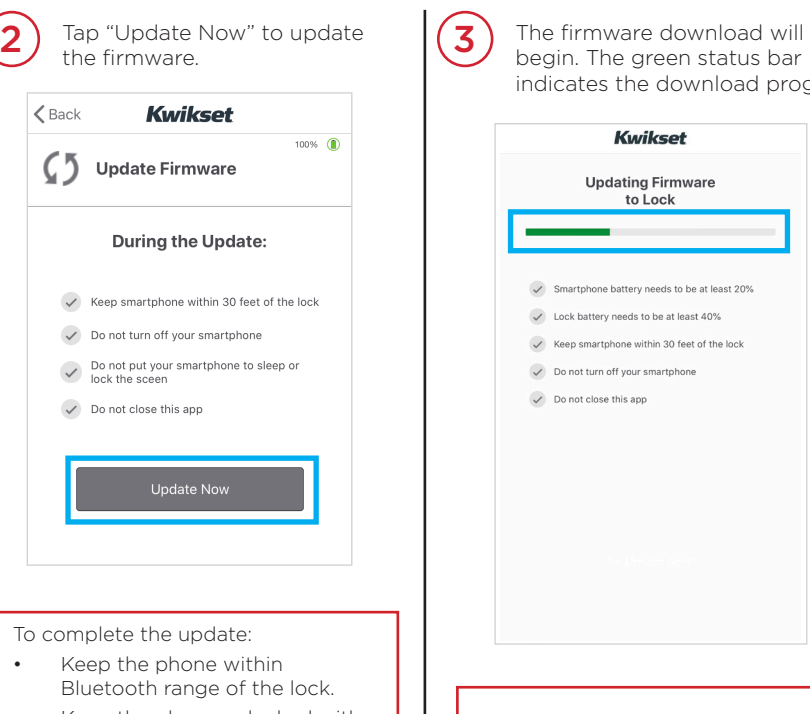

foreground.

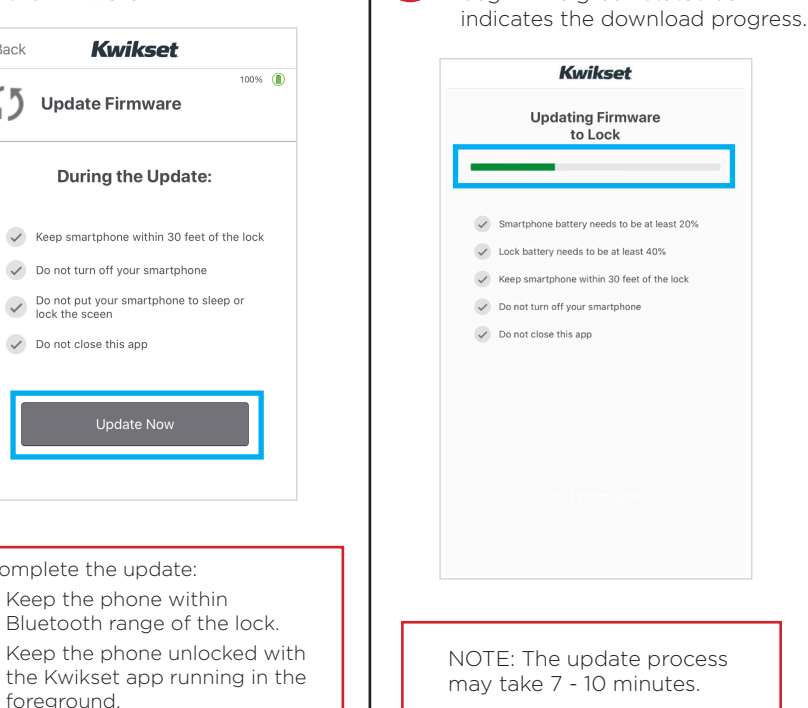

3

## **Firmware Update for Existing Locks**

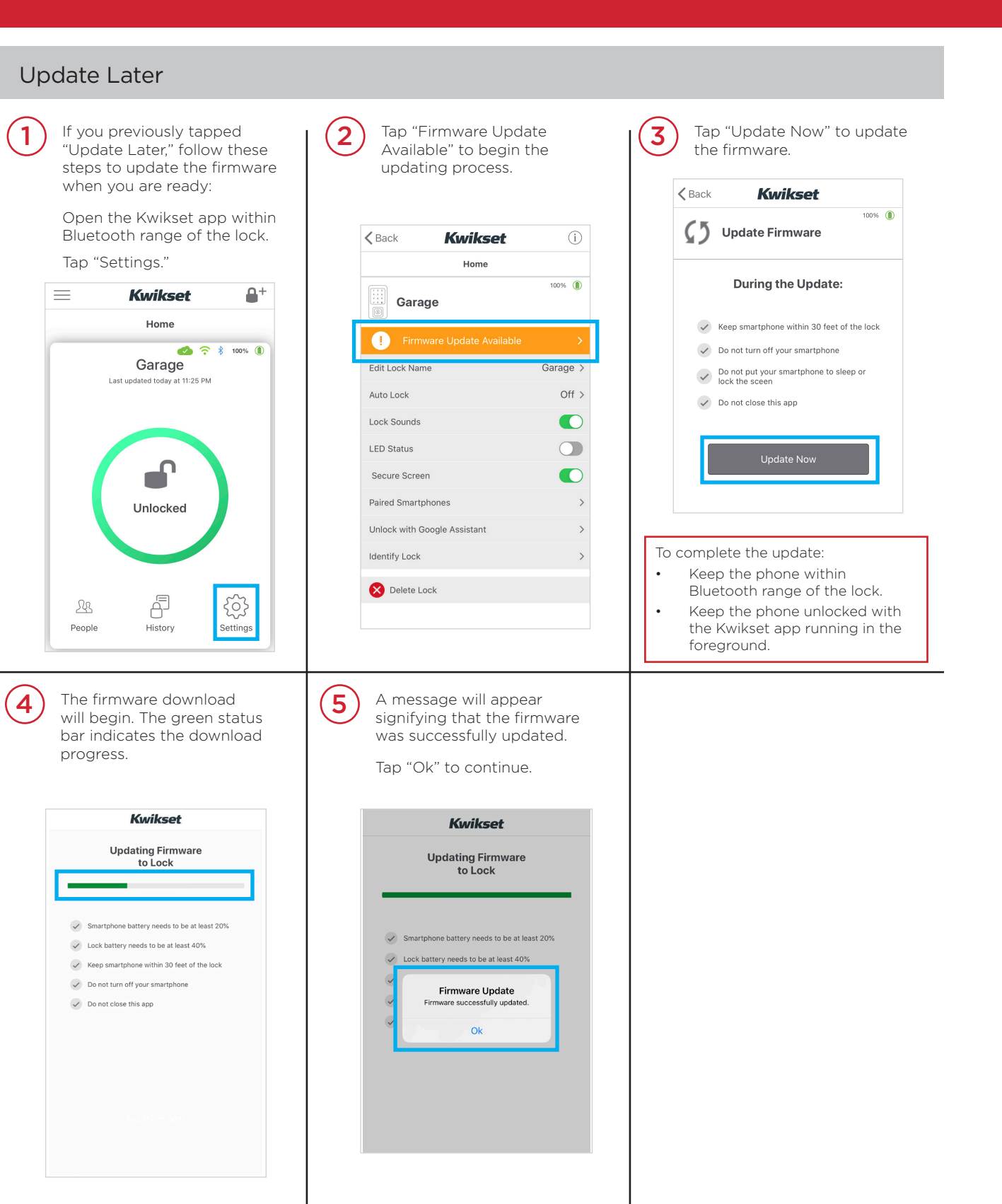

Kwikset

NOTE: The update process may take 7 - 10 minutes.